## **Hướng dẫn App CSKH EVNSPC tra cứu thông tin sử dụng điện**

**Bước 1.** Mở ứng dụng **App Store** (đối với

hệ điều hành iOS) hoặc ứng dụng CH Play (đối với hệ điều hành Android) trên điện thoại -> Chọn **Tìm kiếm** -> Gõ từ khóa **CSKH EVNSPC** -> Bấm biểu tượng tải xuống hoặc nút Nhận.

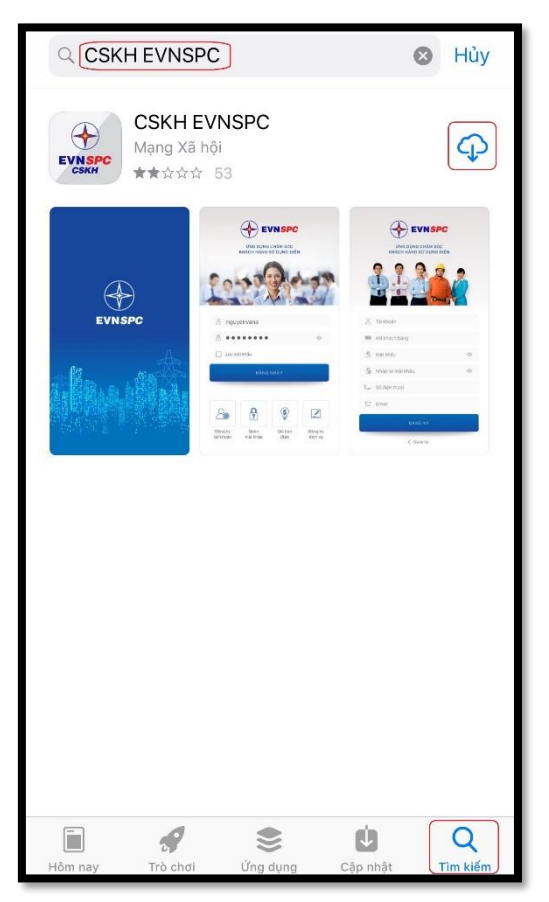

## **Bước 2.** Chọn **Đăng ký tài khoản.**

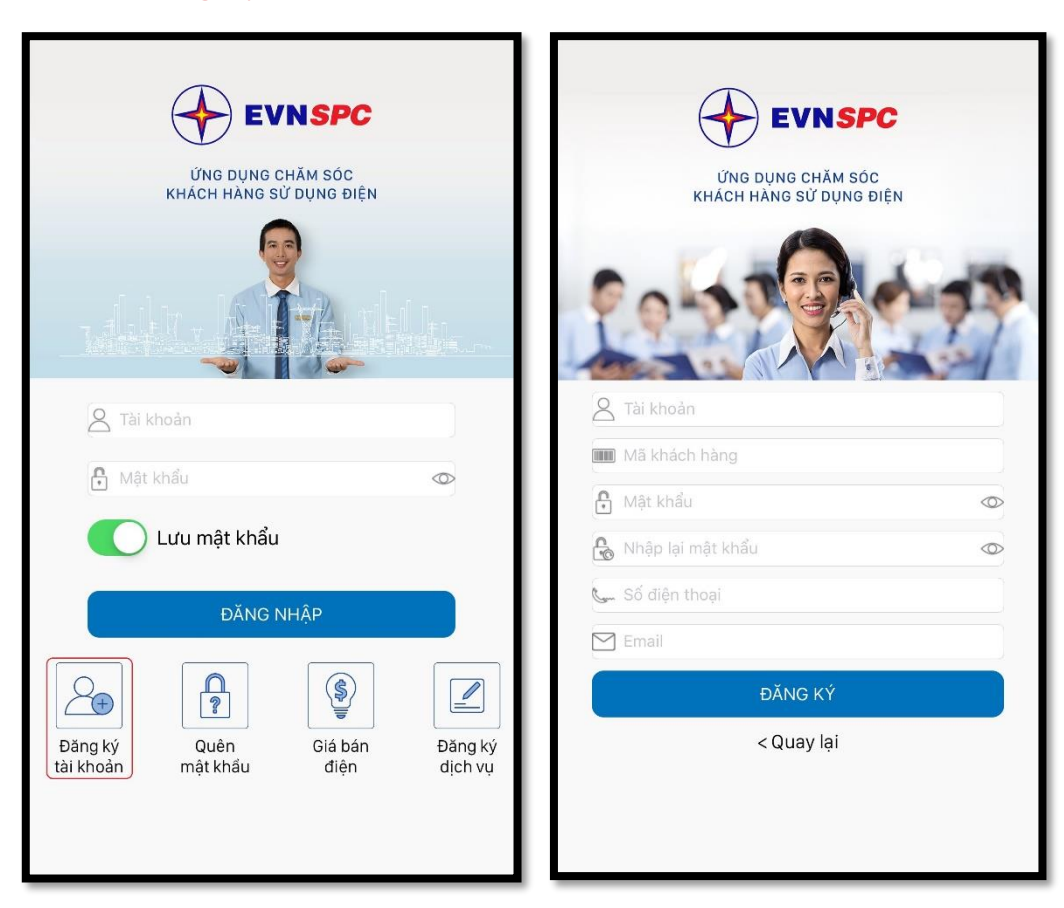

**Bước 3.** Nhập các thông tin cần thiết gồm: Tài khoản (tên dùng để đăng nhập), Mã khách hàng (gồm 13 ký tự bắt đầu bằng PB020 thể hiện trên hóa đơn hơn tiền điện/biên nhận thanh toán tiền điện/thông báo tiền điện), Mật khẩu, Số điện thoại di động, Email (nếu có). Sau đó bấm **Đăng ký.**

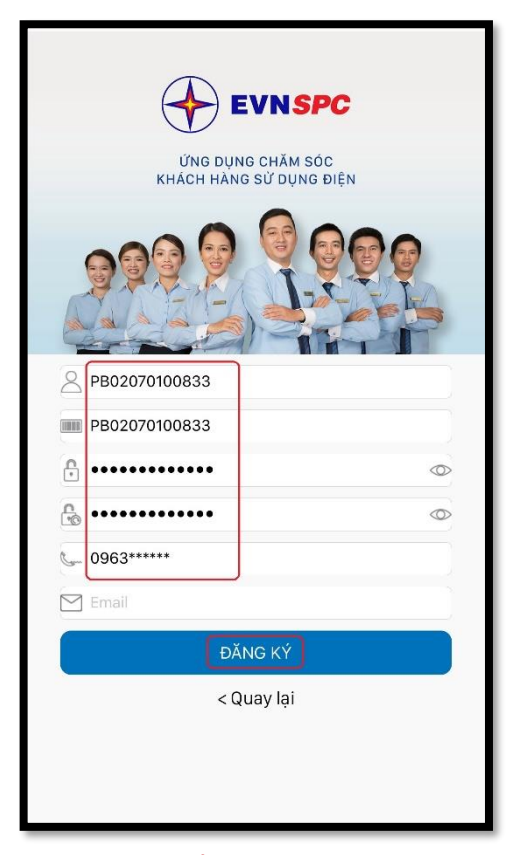

**Bước 4.** Nhập mã **OTP** được gửi đến số điện thoại đăng ký để xác thực tài khoản. Sau đó, bấm **Xác nhận** sẽ có thông báo **Xác thực tài khoản thành công** -> Bấm **Ok**

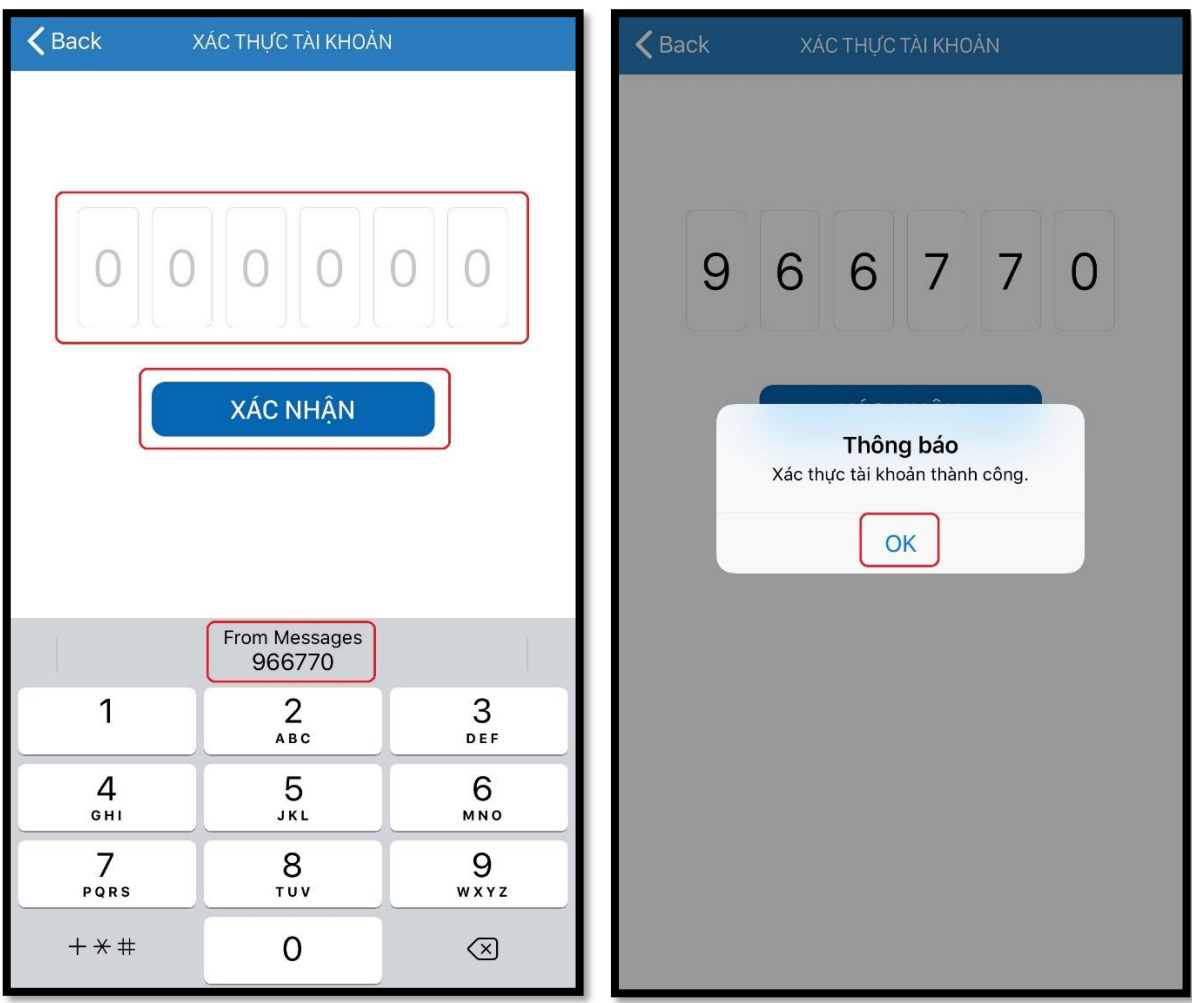

**Bước 5.** Nhập tài khoản và mật khẩu đã đăng ký ở **Bước 3** -> Bấm **Đăng nhập**. Sau đó có thể vào để tra cứu các thông tin liên quan hoặc sử dụng các dịch vụ điện trực tuyến.

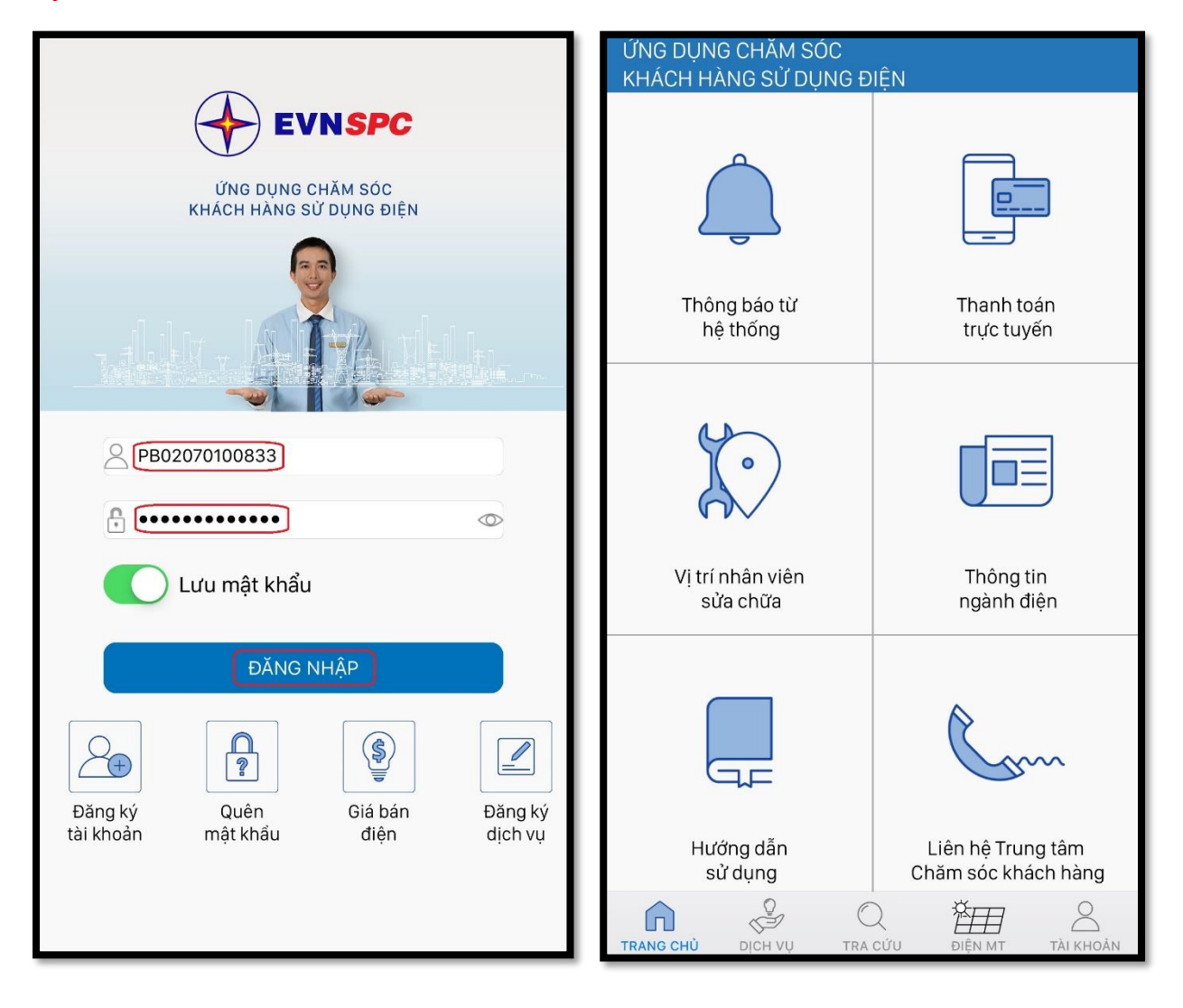